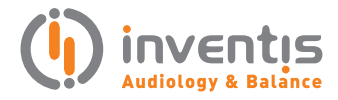

academia

# Noise reduction verification with Inventis Trumpet

The following document describes the procedure to be used with the Inventis Trumpet Real Ear Measurement system for testing and showing the Noise reduction features of a hearing aid.

## PROCEDURE

Before starting, please make sure that the latest version of Maestro software is correctly installed on your computer, and Trumpet is plugged into the main power supply and connected via USB.

**Step 1**: Run Maestro software and click on REM section.

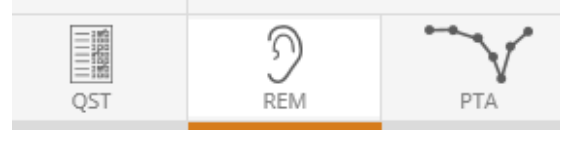

**Step 2**: Select ADVANCED measurement mode.

MPO **ADVANCED** LIVE

**Step 3**: Make sure that, at this stage, the Noise reduction option is DISABLED on the hearing aid.

**Step 4:** Select a steady signal (such as White Noise or Pink Noise), set its intensity and choose Shoot as Acquisition mode.

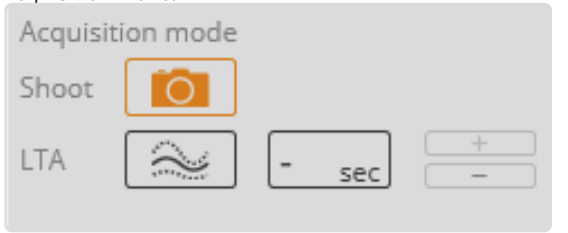

**Step 5**: Start the measurement by pressing PLAY button

Step.

author:

**PRODUCT INSIGHTS**

Elisa Veronese, Ph.D.

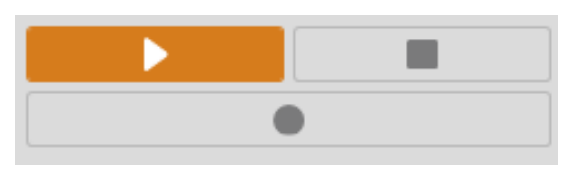

**Step 6**: Wait for the initial calibration to be completed, then press RECORD button.

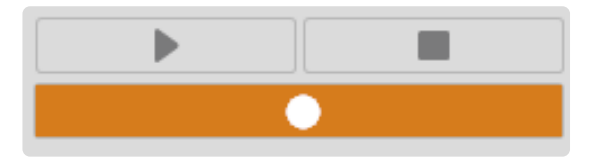

the signal spectrum at the eardrum, without the noise reduction feature enabled.

**Step 7:** Turn on the Noise reduction feature on the hearing aid.

**Step 8**: Wait for the adaptation time of the hearing aid (it depends on the manufacturer), then click RECORD.

**NOTE:** The measure acquired at this stage shows the signal spectrum at the eardrum, with the noise reduction feature enabled.

**Step 9**: Click on STOP to conclude the measurement session.

# RESULTS

Results will be then visible on the graph where, thanks to the two curves acquired, you can clearly show your patient the benefits of choosing a hearing aid with Noise reduction.

The two visible curves will refer to the signal output at the eardrum BEFORE and AFTER the Noise reduction activation and, most likely, the first measure should present higher intensities than the second one.

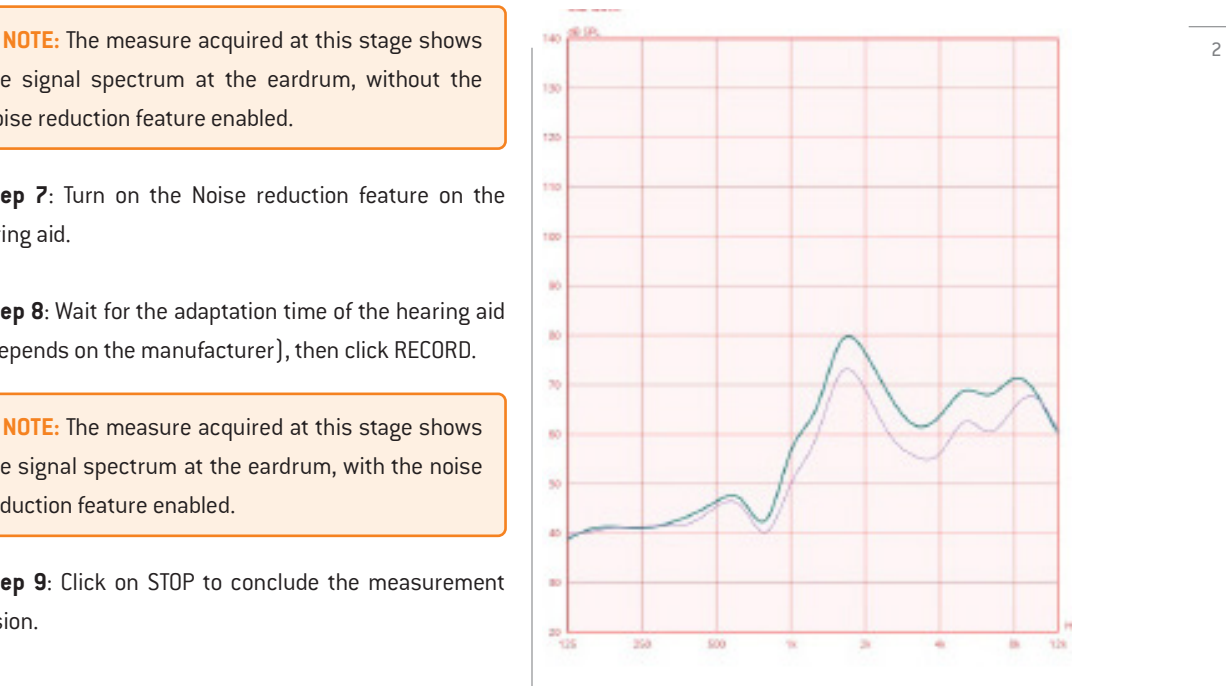

### **COMMENTS**

The same procedure described above can be followed for highlighting the speech signal emphasis which is consequent to a Noise reduction feature in the hearing aid.

In order to do so, simply change the Acquisition mode to LTA and, before Step 6 and 8, talk to your patient while the noise in background is played. Results will then show how your speech spectrum is more visible when the Noise reduction feature is enabled.

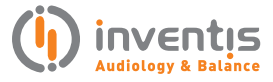

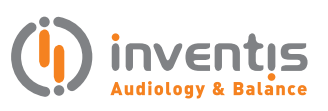

#### INVENTIS S.r.l.

CORSO STATI UNITI, 1/3 35127 PADOVA – ITALIA TEL: +39.049.8962 844 FAX: +39.049.8966 343 info@inventis.it www.inventis.it